## دليل بوابة الطالب الالكترونية لطلبة جامعة ظفار

- 1- أدخل على الموقع الألكتروني لجامعة ظفار: http://www.du.edu.om
	- -2 أضغط على نظام معلومات الطلبة " SIS DU "كما هو موضح أدناه.

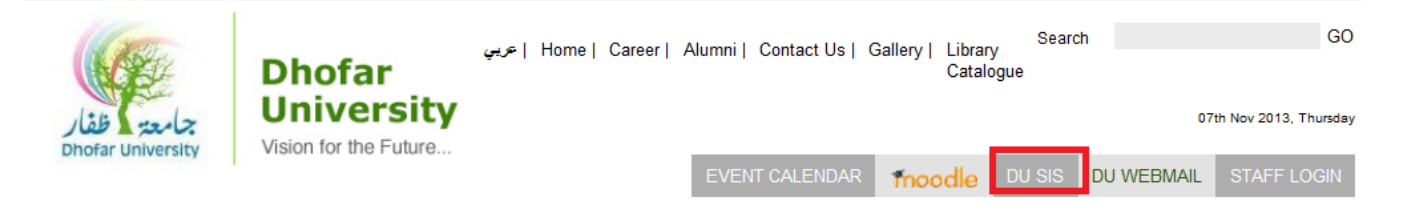

-3 أضغط على الزر "Student "المبين في الصورة أدناه وأدخل أسم المستخدم وكلمة المرور.

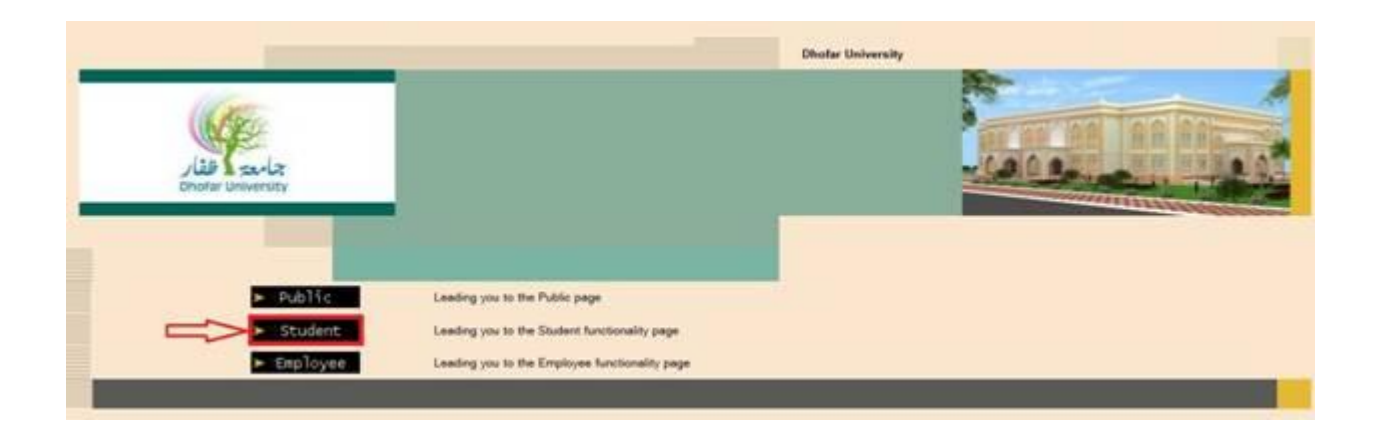

-4 يوجد لكل طالب اسم مستخدم ، هو نفسه الرقم الجامعي وكلمة مرور.

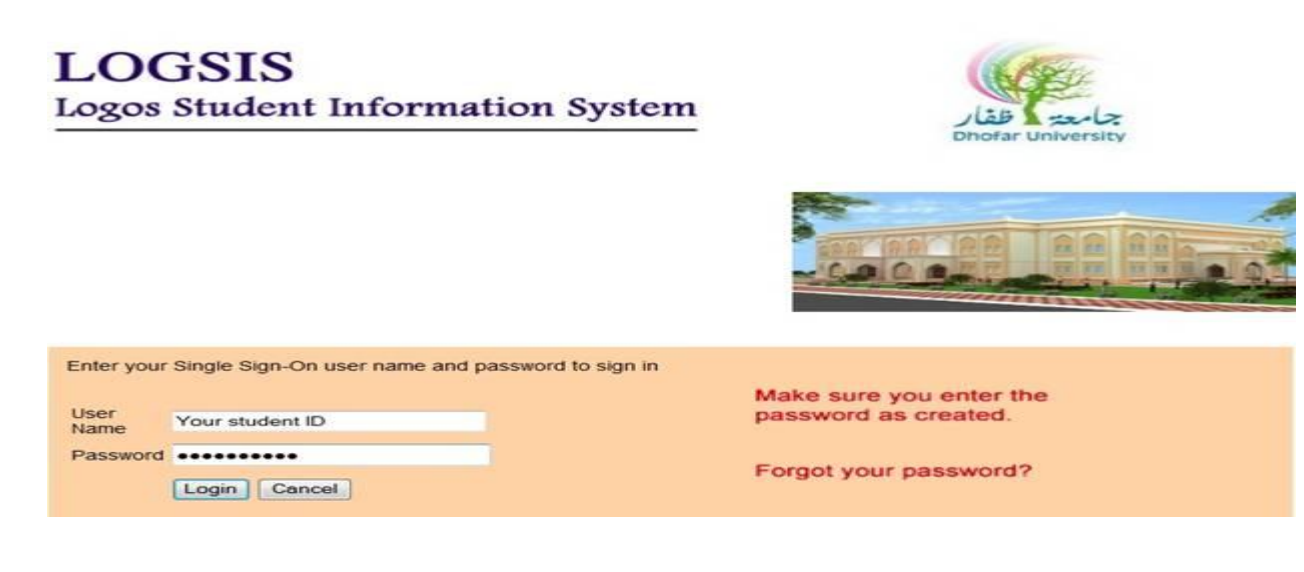

-5 في حالة فقدان كلمة المرور اضغط على زر **"?Password Your Forgot "**ومن ثم قم بادخال رقمك الجامعي واضغط على زر **" Submit "**كما هو مبين أدناه، وسيتم ارسال كلمة المرور إلى بريدك االلكتروني مباشرة.

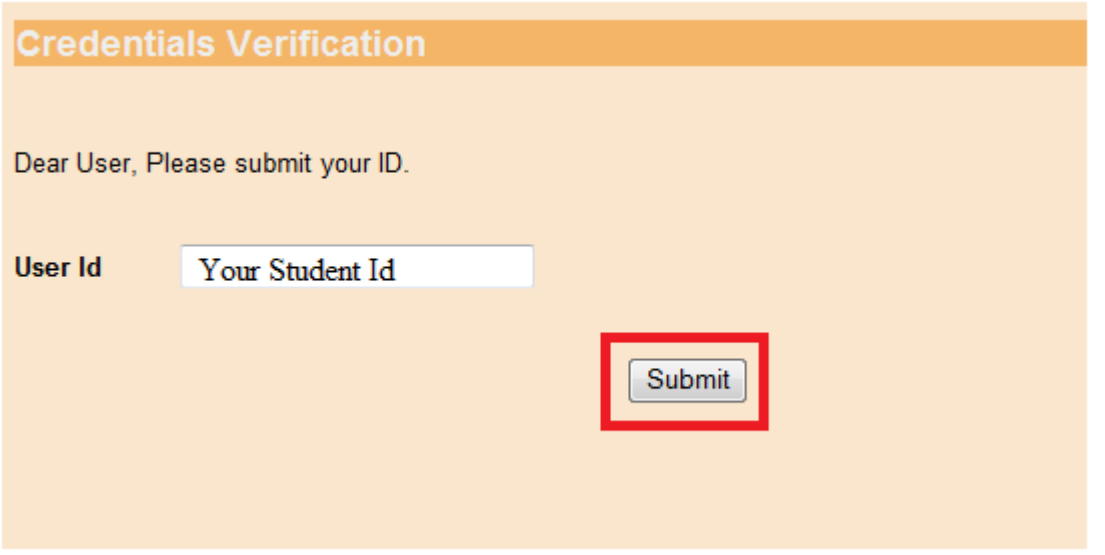

-6 لتغيير اللغة اتبع الخطوات الموضحة أدناه: :

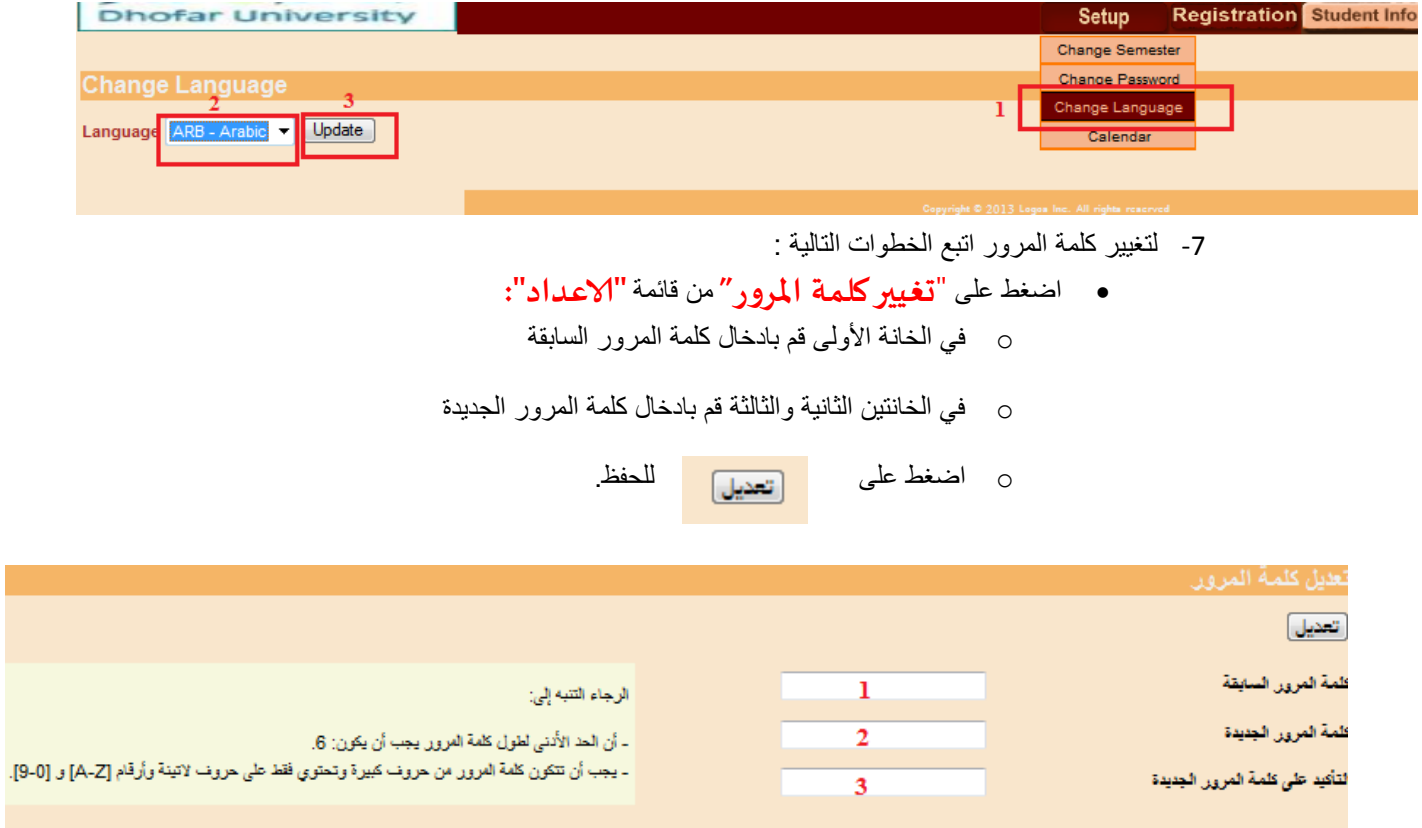

-8 بعد نجاح عملية الدخول إلى بوابة الطالب اإللكترونية ستظهر لك القوائم التالية حسب اللغة المستخدمة:

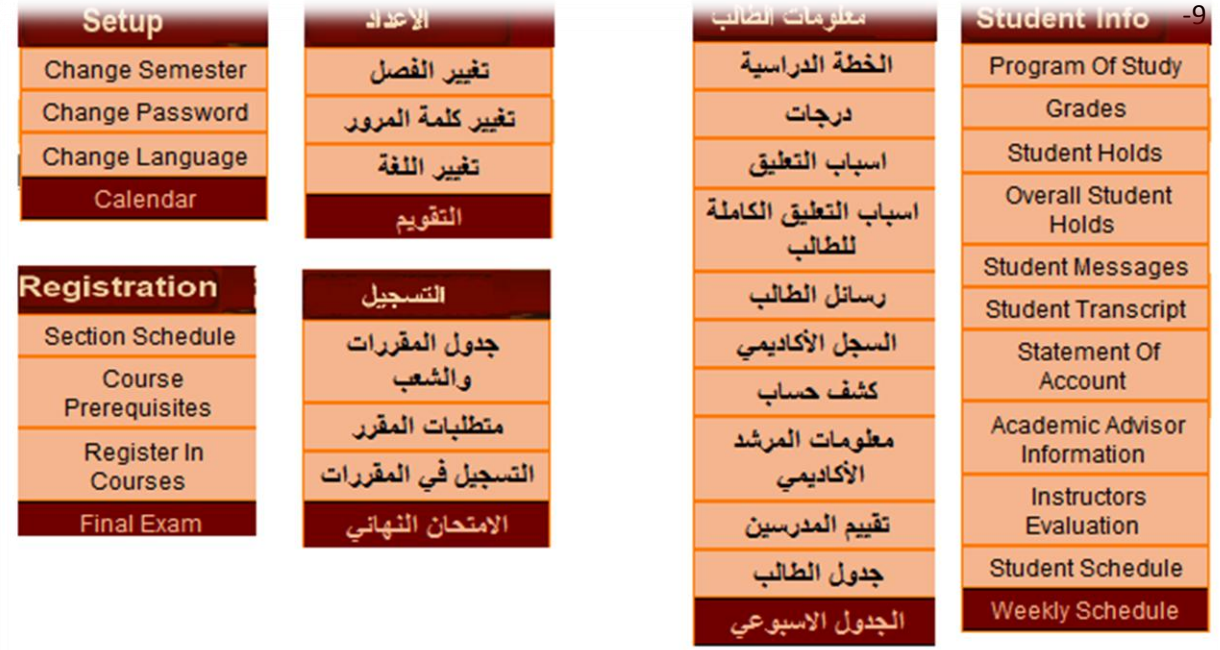

-7 للحصول على شرح تفصيلي عن أي جزء من أجزاء البوابة االلكترونية اضغط على"? "

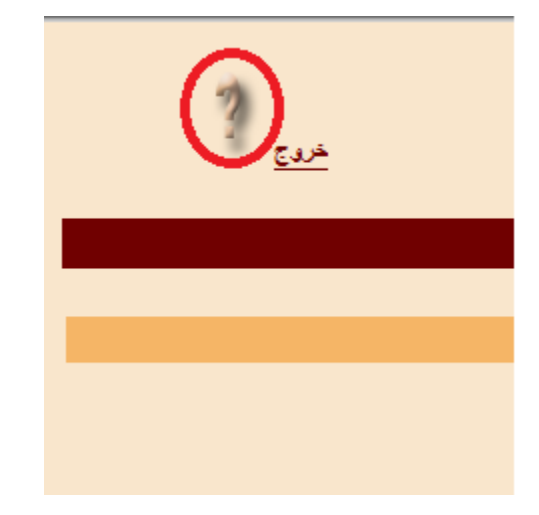

**GEOGEOGEOGEOGEOGEO**